# http://global.varram.com

# **Appbot RILEY**

# APPBOT Riley User Manual

# **IN THE BOX**

- Appbot RILEY
- Charging Station
- Adapter
- USB Cable
- Manual

[Caution] Be sure to use the supplied adapter and cable.

# **1) Install Application**

▶ Search and install the "**Appbot Riley**" from the Google "**Play Store**" or Apple "**App Store**" on your smartphone.

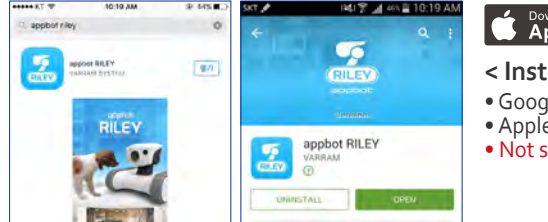

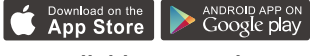

- **< Installable OS version>**
- GoogleAndroid: 4.3 or later
- Apple iOS: 8.0 or later
- Not supported on PC or laptop

No battery Charging complete

# **2) Reset the Riley**

▶ Press the **POWER** and **RESET** buttons at the same time for more than 3 seconds and release them. Riley will say "**I'm Ready.**"

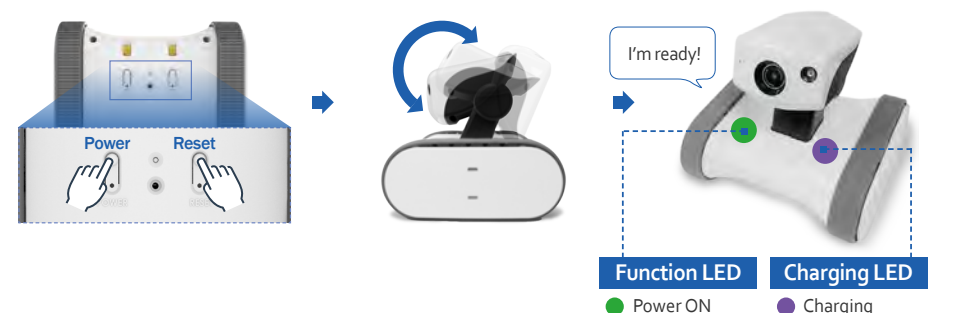

## ! **Useful Tips**

- Please connect the Appbot Riley with home wireless router which is installed at home after confirming the password.
- Please charge Appbot Riley before use.
- Red LED indicates lack of battery, Blue LED indicates Riley is charging complete.

# **3) Connecting the Riley**

▶ Enter the Wi-Fi settings in your smartphone and choose "**APPBOT-XXXXXX**" from availableWi-Fi source. (Default password is "**11112222**")

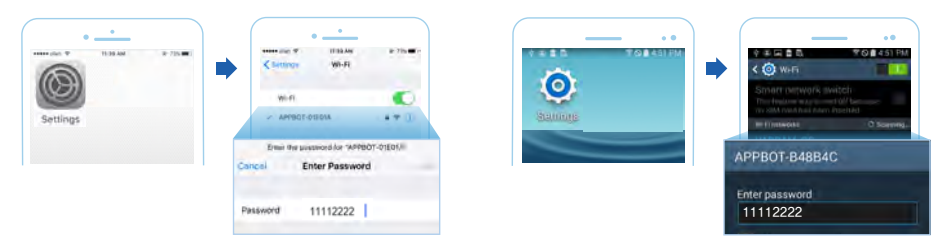

# **4) Application Execution**

▶ Enter "**Appbot Riley**" App on your smartphone.

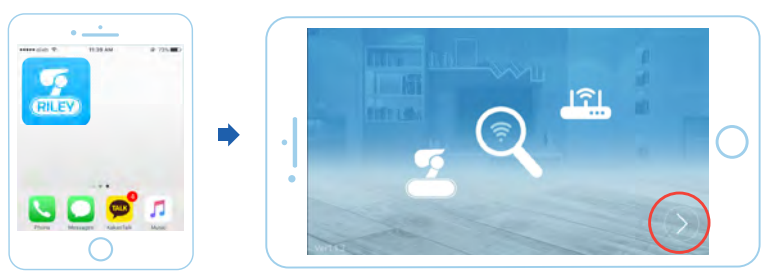

## ! **Useful Tips**

- If the following screen appears, the Appbot Riley is not connected. Please start again from step 3.
- If the following screen is displayed continuously, please contact to Riley website global.varram.com.

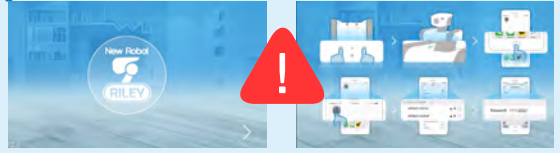

# **5) Connecting to Home Wi-Fi**

▶ Select your wireless router and press "**OK.**" Please enter the password of the wireless router.

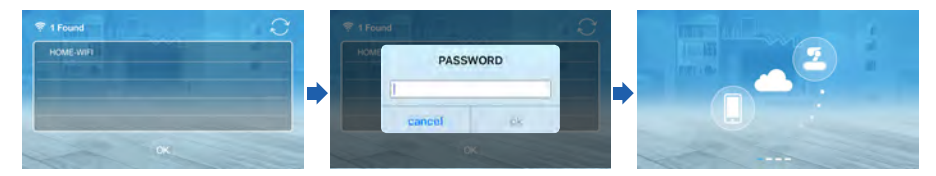

#### ! **Useful Tips**

- When you enter WiFi password, be sure to enter small and capital letters respecively.
- When password is not set on the router, click OK button.

#### **Robot LED status while connecting to the internet**

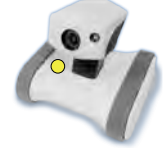

**Connect with router**

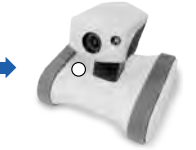

**Connect with internet Connect with server Successfully connected**

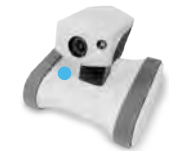

# **6) Enter the Riley Password**

▶ Wait for Riley to say "**I'm ready.**"Then enter the password. (Default password is "**1234**")

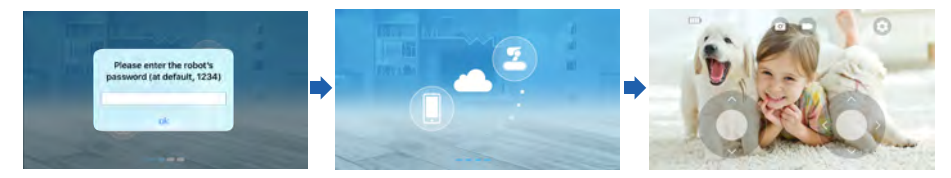

#### ! **Useful Tips**

- For security, please change the Riley's password after finishing installation.
- •To temporarily turn off the Riley, press POWER button only.
- Press RESET button to re-install

# $\underline{\wedge}$  Register Multiple Devices

#### **How to register multiple smartphones to one Riley?**

- Unlimited robots can be registered to one smartphone. Please follow steps 1 through 6 for each registration.
- The installation location should be same. (The home wireless router should not be changed.)
- Two people cannot connect to the Riley at the same time.
- Unlimited numbers of the smartphones are available to connect to one Riley.

## **Warnings and Cautions** !

## **Warning**

- •This product is not an anti-theft or fire-alarm device.
- •This product should be installed by an adult.
- Please carefully read all instructions in this manual before using, and observe the operation instructions and warnings shown in this manual and the product.
- Please install the power cord carefully to the place out of reach of children.
- Use the supplied power adapter and cord parts. If you use an unauthenticated adapter, the product may be damaged.
- Connect the power adapter only to the rated power supply for indoor home use.
- Forcibly inserting the power cord or pulling it by force will cause fire, electric shock or malfunction.
- In case of smoke, unusual odor, abnormal noise or if you dropped and damaged, then there will be a danger of fire or electric shock, do not use and contact to the customer service center.
- Do not place this product near heat source like fireplace for it may cause fire.
- •This device can cause fire, electric shock or malfunction when you install robot in the places such as near stove, places with high humidity, under several hours of direct sunlight etc.
- •This product is not intended to replace human supervision obligation for children, it does not have the function to instantly inform parents of sudden movements of children.
- •We does not accept responsibility or liability for pets and children being injured as a result of them damaging this product.

#### **Cautions**

- This product requires a wireless router; the wireless router needs to be connected to the Internet.
- •There is a danger of hacking when connected with an unauthenticated wireless router.
- Please operate product within the range of wireless network.
- If you operate robot near other electronic equipment, such as strong radio generating equipment (Conventional TV, radio etc.), it may cause Wi-Fi connection fail.
- Warranty is void if product is disassembled, modified, or opened.
- •When you cleaning dust, please use dry soft cloth.Do not use detergent, etc.

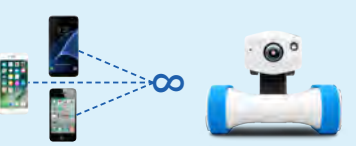

## **Motion Detection Video Indicator**

Display when the motion detection video is recorded

## **Battery Status**

 $\Box$   $(\circ)$ 

∣ਔ

ᡥ

Å

H

Display the battery status and charge status of the robot

#### **Video Quality Setting** Change the image quality

**Application Information** Get app and robot info

> **Face Detection** Face detection function

**Change Password** Change robot's password

#### **Motion Detection** Enable motion detection

#### **Motion Detection Video Storage** Check the recorded motion detection videos

#### **Joystick Head Control**

Joystick controlling robot's head

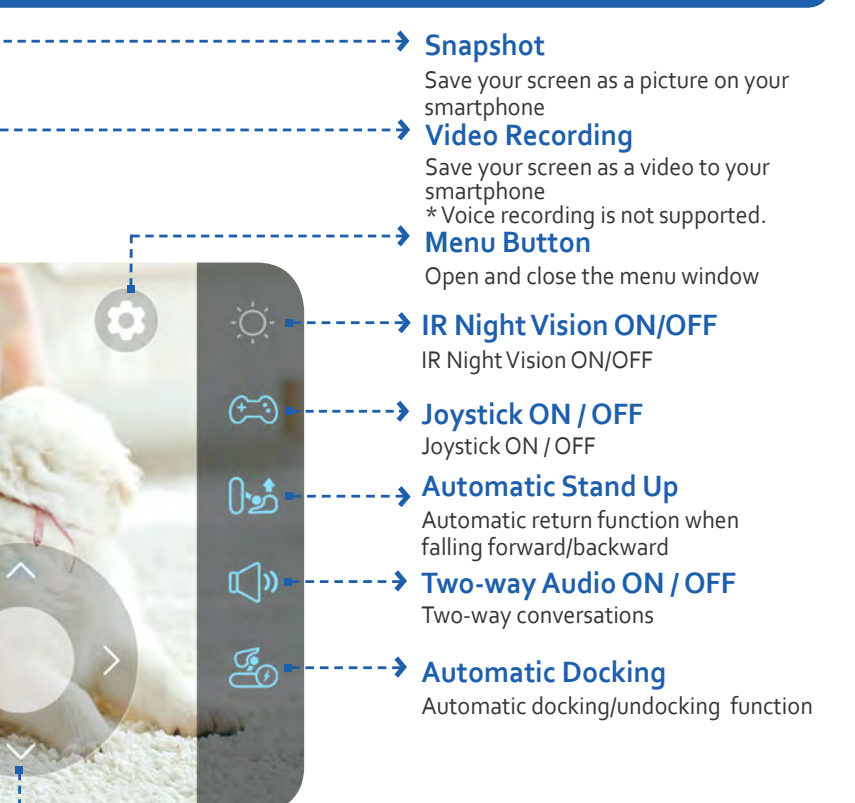

ð

**Body Joystick Control** Joystick controlling robot's body

**MIC** Send voice to appbot RILEY

## **Detailed Function Explanation**

## **■ Joystick/Password Setting**

 $\triangleright$  You can adjust the speed by moving the joystick while pressing it.

#### **Speed adjustable Tip!**

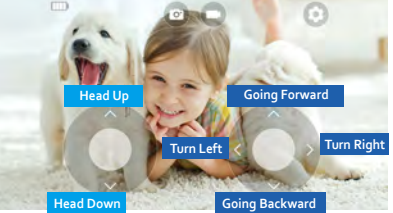

#### **■ Change Password**

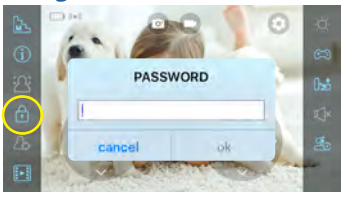

#### ! **Useful Tips**

\* Please change Riley's password by clicking lock-button, for your security.

**High-speed Medium-speed Low-speed**

- \*When you reset the robot, the password initialized to "1234".
- \*When one of the user changes the password, all of the users' password need to be changed.

## ■**Automatic Docking Function**

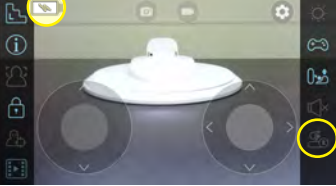

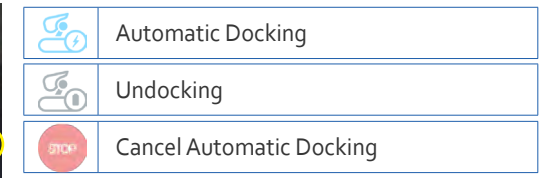

#### ! **Useful Tips**

\*To charge, move the Riley near the charging station and press .

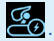

- \* During charging, the Riley does not move back and forth but only the station is available to rotate.
- \* Please move Riley toward the charging station within 50cm (20") and directly face charging station before initiating auto-docking process.
- \* Please use controls to rotate Riley's camera direction while charging.
- \* If the silicone belt is dirty, Riley may fail to dock. Please remove the dust and use.
- \* While the Riley is on the charging station, please make sure to check if  $\Box$  is showing.

## ■ **Motion Detection On/Off**

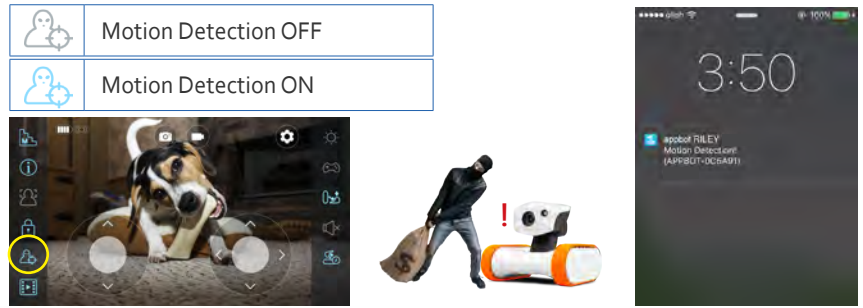

#### ! **Useful Tips**

- 
- \* Motion detection will only work if you exit the application.<br>\* When performing motion detection at night, motion detection must be executed after turn on the night<br>vision function.
- \* If there is an obstacle within 3 ft, motion detection message may appear even if there is no motion.
- \* If you set the pop-up block on the mobile phone, the motion detection message will not send to you.
- \* Only the latest connector will receive the alarm message.
- \* Please be reminded that motion detection will remain ON until the button is pressed again.
- \* Click the alarm message on your smartphone to view video of detected motion.

#### ■ **Motion Detection Video Storage**

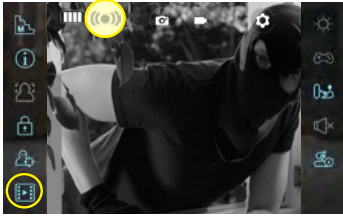

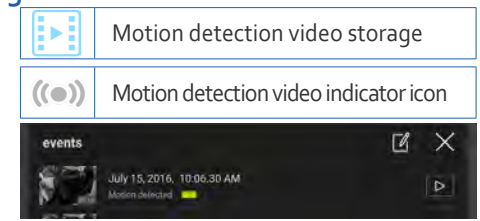

#### ! **Useful Tips**

- \* Riley stores up to 5 videos, each of 10 seconds length.
- \* Only the notification message will be send to the user when it ready store 5 videos.
- \* When it reaches capacity (5 videos), the newest recording will not replace the oldest video.
- \* You need to delete the video to save another video.
- \*Videos are available to check through theAPP only.
- \* There is no function to download the video on to your smart device.

#### **■ Automatic Stand up**

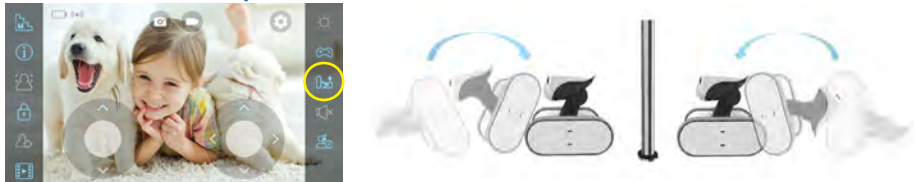

#### $\underline{\wedge}$  Useful Tips

- \* If the obstacles are nearby the Riley, it may fail to stand up automatically. \* In this case, you can move forward or backward with fall off and re-execute the
- function.
- \* Riley cannot get up if they fall off sideways.

#### ■ 2<sup>**-Way Audio Communication**</sup>

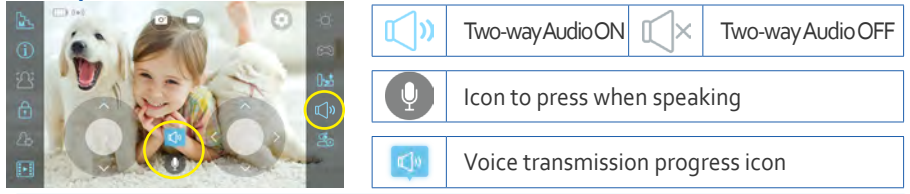

## ! **Useful Tips**

- \* Please press "(Speaker shape button )" to speak through Riley. \*When the Riley is too close with the connected phone, howling may occur. \* If the smartphone volume is turned off, the sound will be lost.
- 
- 

## $\underline{\wedge}$  Thank you.

\*Appbot is a compound word made up of application + robot and is purely produced in Korea. Please visit our website if you have any questions or suggestions.

#### **http:/global.varram.com**

• This device complies with part 15 of the FCC Rules. Operation is subject to the following two conditions: (1) This device may not cause harmful interference, and (2) this device must accept any interference received, including interference that may cause undesired operation.

Any changes or modifications (including the antennas) made to this device that are not expressly approved by the manufacturer may void the user's authority to operate the equipment.

- This equipment complies with the FCC RF radiation exposure limits set forth for an uncontrolled environment. This equipment should be installed and operated with a minimum distance of 20cm between the radiator and any part of your body.
- Note : This equipment has been tested and found to comply with the limits for a Class B digital device, pursuant to part 15 of the FCC Rules. These limits are designed to provide reasonable protection against harmful interference in a residential installation This equipment generates, uses and can radiate radio frequency energy and, if not installed and used in accordance with the instructions. may cause harmful interference to radio communications, However, there is no quarantee that interference will not occur in a particular installation. If this equipment does cause harmful interference to radio or television reception, which can be determined by turning the equipment off and on, the user is encouraged to try to correct the interference by one or more of the following measures:
- Reorient or relocate the receiving antenna.
- Increase the separation between the equipment and receiver.
- Connect the equipment into an outlet on a circuit different from that to which the receiver is connected.
- Consult the dealer or an experienced radio/TV technician for help.

Modifications not expressly approved by the manufacturer could void the user's authority to operated the equipment under FCC rules.